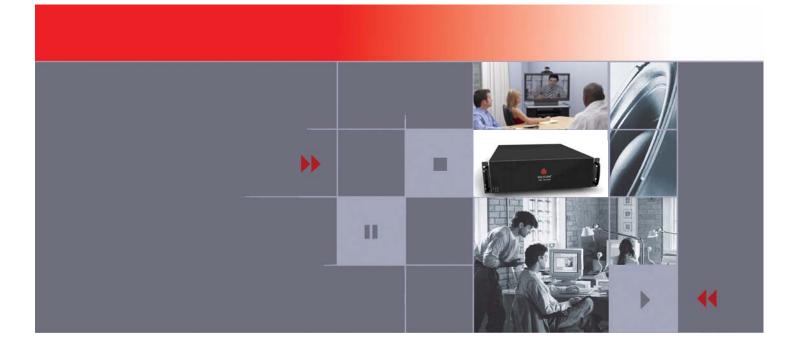

# RMX 1000 V1.1.1 and SE 200 V3.0.2/CMA Server V4.0 Integration User Guide

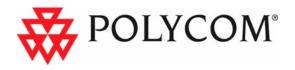

Copyright © 2008 Polycom, Inc. All Rights Reserved

> Catalog No. 3150-16966-001 Version 1.1.1

#### **Proprietary and Confidential**

The information contained herein is the sole intellectual property of Polycom, Inc. No distribution, reproduction or unauthorized use of these materials is permitted without the expressed written consent of Polycom, Inc. Information contained herein is subject to change without notice and does not represent commitment of any type on the part of Polycom, Inc. Polycom and Accord are registered trademarks of Polycom, Inc.

#### Notice

While reasonable effort was made to ensure that the information in this document was complete and accurate at the time of printing, Polycom, Inc., cannot assume responsibility for any errors. Changes and/or corrections to the information contained in this document may be incorporated into future issues.

# **Table of Contents**

| Introduction 1-1                                        |
|---------------------------------------------------------|
| Manage Device2-1                                        |
| Add Device ·····2-1                                     |
| View Device status ······2-3                            |
| Edit Device detail ······2-4                            |
| Delete Device ······2-4                                 |
| Schedule conference                                     |
| Create a template ······3-1                             |
| Create a conference ··································· |
| Manage conference 4-1                                   |
| Change Layout ······4-2                                 |
| Extend Conference4-2                                    |
| Manage participant ······4-3                            |
| Add participant ······4-3                               |
| Connect/Disconnect Participant ······4-5                |
| Remove Participant ······4-6                            |
| Mute/unmute Participant ······4-7                       |
|                                                         |

## Introduction

SE 200 V3.0.2/CMA V4.0 can be used to manage RMX 1000 V1.1.1, include device management, conference scheduling, and conference management.

This guide mainly takes detailed explanation about how SE 200 V3.0.2/CMA V4.0 integrated manages RMX 1000.

The specific contents are as follows:

- Manage Device
- Schedule conference
- Manage conference:
- Change layout
- Extend conference
- Add participant
- Connect/disconnect participant
- Remove participant
- Mute/unmute participant
- Terminate conference

## **Manage Device**

## **Add Device**

1 Click Device | Admin/Monitor View, See the following drawing:

|                 |          |         |         | 2            |                |             |                |          | 200        |     |
|-----------------|----------|---------|---------|--------------|----------------|-------------|----------------|----------|------------|-----|
| Conference      | Device   | Syste   | em Mana | gement S     | ystern Setup   |             |                |          |            |     |
| ommands         | Admin/1  | Ionitor | View    | lonitor Viev | v              |             |                |          |            |     |
| evice Navigatio | Provisio | n View  | 4       | Select Filt  | er 🛛 🔻         |             |                |          |            |     |
| Admin/Monitor   | Softupd  | ate Vie | w       | atus         | Name 🔺         | Туре        | IP Address     | Alias    | Site       | 1   |
| Provision View  |          |         |         | 0            | 172.21.100.3   | Other       | 172.21.100.3   | 0618     | Internet/\ |     |
| Softupdate View |          | - 11    |         | 0            | 224            | Other       | 172.21.103.224 | 224      | Internet/\ | , p |
| Add Device      |          | - 11    |         | 0            | 244k60         | ViewStation | 172.21.103.244 | 6789     | Internet/\ |     |
| Refresh Device  | List     | - 11    |         | 0            | 32K60          | Other       | 172.21.103.32  | 5678     | Internet/\ |     |
| elected Device  |          |         |         | 0            | 89087          | Other       | 172.21.103.39  | 22332    | Internet/\ |     |
| View Device Det | taile    | - 11    |         | 0            | K60166         | Other       | 172.21.103.166 | 103166   | Internet/\ |     |
|                 | lans     | - 11    |         | 0            | K60v2B         | Other       | 172.21.103.167 | 103167   | Internet/\ |     |
| Manage Device   |          | - 11    |         | 0            | liling         | PVX         | 172.21.100.128 | 100128   | Internet/\ |     |
| Send Message    |          | - 11    |         | 0            | liu            | PVX         | 172.21.103.240 | 1878     | Internet/\ |     |
| Clear Help      |          | - 11    |         | ø 🗉          | ma.shuo        | PVX         | 172.21.103.155 | 4374     | Internet/\ |     |
| Reboot Device   |          |         |         | 0            | MGC25          | GW/MCU      | 172.21.103.201 | 115      | Internet/\ |     |
| Edit Device     |          |         |         | ø 🗉          | Mm             | ViewStation | 172.21.103.54  | 125773   | Internet/\ |     |
| 🔲 Delete Devic  | e        |         |         | 0            | OpenH323 Answe | Other       | 172.21.103.242 | OpenH323 | Internet/\ |     |
|                 |          |         |         | 0            | Pctc Hdx 9000  | HD-Series   | 172.21.101.103 | 1011     | Internet/\ |     |

2 Click Add Device listed in Commands | Device Navigation, there will pop-up Add New Device page.

Set information as follows:

- a. Select Device Type to RMX,
- b. Set IP Address to a valid IP of RMX 1000 device,
- c. Set Admin ID to a valid username of the RMX 1000 device,
- d. Set Password to a valid password of the RMX 1000 device,

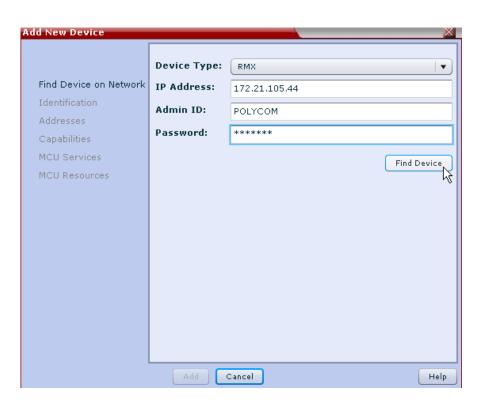

**3** Click **Find Device**, RMX 1000 device will be found, and system will pop-up a **Device Found** message.

| Add New Device         |                 |                                | ×            |
|------------------------|-----------------|--------------------------------|--------------|
|                        | Device Type:    | RMX                            |              |
|                        |                 | RMA                            |              |
| Find Device on Network | IP Address:     | 172.21.105.44                  |              |
| Identification         | Admin ID:       | POLYCOM                        |              |
| Addresses              |                 |                                |              |
| Capabilities           | Password:       | ****                           |              |
| MCU Services           |                 |                                | ind Device N |
| MCU Resources          |                 |                                |              |
| Device                 |                 |                                |              |
| Device f               | ound. You may n | ow edit the device properties. |              |
|                        | (               | Ok                             |              |
|                        |                 |                                |              |
|                        |                 |                                |              |
|                        |                 |                                |              |
|                        |                 |                                |              |
|                        |                 |                                |              |
|                        |                 |                                |              |
|                        |                 |                                |              |
|                        |                 |                                |              |
|                        | Add             | Cancel                         | Help         |

- 4 Click OK.
- 5 Click Identification; set System Name to a valid value. Here we set to

#### RMX1000.

See the following drawing:

| Add New Device            |                   | X             |
|---------------------------|-------------------|---------------|
|                           | Device Type:      | RMX           |
| Find Device on Network    | IP Address:       | 172.21.105.44 |
| Identification            | System Name:      | RMX1000       |
| Addresses<br>Capabilities | Description:      |               |
| MCU Services              | Site:             | Internet/VPN  |
| MCU Resources             | Serial Number:    |               |
|                           | Software Version: |               |
|                           | HTTP URL:         |               |
|                           | HTTP Port:        | 80            |
|                           |                   |               |
|                           | Add Cancel        | Help          |

6 Click Add, Add New Device command will submit, and if no error message pop-up, means the RMX 1000 device is added successfully.

## **View Device status**

- 1 Click Admin/Monitor View, select Filter to Type, and select another drop-down box behind Filter to RMX, device named RMX1000 lists in the device list.
- **2** View **Status** of RMX1000 in the list.

| Conference Device   | _     | anagement<br>In /Honitor Vi | System Setup |        |               | _         | _       | _    | Settings<br>Device Details                  | Develoads Log Ovt               |
|---------------------|-------|-----------------------------|--------------|--------|---------------|-----------|---------|------|---------------------------------------------|---------------------------------|
| Device Navigation   | Filte | Type                        | •            | RMX    | •             |           |         |      | - Device Summary                            |                                 |
| Admin/Monitor View  |       | Status                      | Name         | . Туре | IP Address    | Alias Sit | e 0     | wner | Namei                                       | RMX1000                         |
| Provision View      |       | 0 🗉                         | RMX1000      | RMX    | 172.21.105.44 | Int       | ernet/v |      | Type:                                       | RMX                             |
| Softupdate View     |       | ØE                          | RM0647       | RMX    | 172.21.100.47 | Int       | ernet/v |      | 1P Address:                                 | 172.21.105.44                   |
| Add Device          |       |                             |              |        |               |           |         |      | ISDN Video Number:                          |                                 |
| Refresh Device List |       |                             |              |        |               |           |         |      | Site:<br>Software Version:                  | Internet/VPN                    |
| elected Device      |       |                             |              |        |               |           |         |      | Serial Number:                              |                                 |
| View Device Details |       |                             |              |        |               |           |         |      | Available to Schedule:<br>Honitoring Level: | Yez<br>Standard                 |
| Manage Device       |       |                             |              |        |               |           |         |      | Policy Group:                               |                                 |
| Clear Help          |       |                             |              |        |               |           |         |      | Supported Protocols:                        |                                 |
|                     |       |                             |              |        |               |           |         |      | Capabilities Enabled:<br>Alias (type):      | MCU Gateway<br>RMX1000 (H323ID) |
| Edit Device         |       |                             |              |        |               |           |         |      | T Device Status                             | (()))))                         |
| Delete Device       |       |                             |              |        |               |           |         |      | Gatekeeper Registratio                      | m: 🖊                            |

**3** Select RMX1000 in the list, and view **Device Summary**, device details is same as user set.

Also user can click View Device Details to view the device details.

## **Edit Device detail**

**1** Select RMX1000 in the device list, then click **Edit Device**, **Edit Device** page will pop-up, user can edit the device details.

See the following drawing:

| dit Device              |              |               |
|-------------------------|--------------|---------------|
| dit Device              | Device Type: | RMX I V       |
| IP Address and Password | IP Address:  | 172.21.105.44 |
| Identification          | Admin ID:    | POLYCOM       |
| Addresses               |              |               |
| Capabilities            | Password:    | *****         |
| MCU Services            |              | Find Device   |
| MCU Resources           |              |               |
|                         |              |               |
|                         |              |               |
|                         |              |               |
|                         |              |               |
|                         |              |               |
|                         |              |               |
|                         |              |               |
|                         |              |               |
|                         |              |               |
|                         |              |               |
|                         | Update 🗌     | Cancel Help   |

2 Click Update, Edit Device command will submit.

### **Delete Device**

Select RMX1000 in device list, set the checkbox to SELECTED. And then click **Delete Device**.

**Confirm Delete** message will pop-up, user can click **Yes** to confirm delete the device in SE 200 V3.0.2/CMA V4.0, or click **No** to cancel the delete operation.

| <b>Confirm Delete</b> |        | ×      |
|-----------------------|--------|--------|
| Delete the Selec      | ted De | vices? |
| Ves                   | No     |        |

## Schedule conference

## Create a template

Create a template with the same RMX Profile Name in RMX1000 device

1 Click System Management | Conference Setup | Conference Templates, see the following drawing:

| Conference Device    | System Management                 | Sys | stem Setup |             |    |
|----------------------|-----------------------------------|-----|------------|-------------|----|
| mmands<br>ivigation  | Dashboard<br>Database Backup File | s   |            |             |    |
| Dashboard            | Conference Setup                  | ►   | Conference | e Templates | Ν  |
| Conference Templates | Directory Setup                   | •   | Conference | e Settings  | 45 |
| Conference Settings  | Profiles/Policies<br>Reports      | •   |            |             |    |

- 2 New information and new command will display in the page. Click Add
- **3** Set Add Conference Template information:
  - a. Set General Info page:
  - b. Set Name to a valid value. Here we set Name to rmx1000\_hml.See the following drawing:

| Fdit Conference | Template          |             | 1          | ×             |
|-----------------|-------------------|-------------|------------|---------------|
|                 | Name              | rm×1000_hml |            |               |
| General Info    | Description       |             |            |               |
| Video Settings  |                   |             |            |               |
| MCU Settings    |                   |             |            |               |
| Conf Settings   |                   |             |            |               |
|                 | Template Avail Fo | or:         |            |               |
|                 |                   |             |            |               |
|                 |                   |             |            | Administrator |
|                 |                   |             | lacksquare | Scheduler     |
|                 |                   |             |            | Operator      |
|                 |                   |             |            |               |
|                 |                   |             |            |               |
|                 |                   |             |            |               |
|                 |                   | Ok Cancel   |            | Help          |

c. Set MCU Settings page:

Set **Supported MCUs** | **RMX** to SELECTED;

Set **RMX Profile Name** to a profile which exists in the profile list of the RMX 1000 device. See the following drawing:

| Add Conference | Template         |                 | X    |
|----------------|------------------|-----------------|------|
| 43             | Supported MCUs   | MGC MRX         |      |
| General Info   | RMX Profile Name | default_profile |      |
| Video Settings | Always Use MCU   |                 |      |
| MCU Settings   |                  |                 |      |
| Conf Settings  |                  |                 |      |
|                |                  |                 |      |
|                |                  |                 |      |
|                |                  |                 |      |
|                |                  |                 |      |
|                |                  |                 |      |
|                |                  |                 |      |
|                |                  |                 |      |
|                |                  |                 |      |
|                |                  | Ok Cancel       | Help |

## Create a conference

1 Click Conference | Add Conference,

See the following drawing:

|    | Conference   | Device    | Sy | stem Management System Setup                       |
|----|--------------|-----------|----|----------------------------------------------------|
| Co | Schedule C   | onf. View |    | Monitor Conf. View                                 |
| Ni | Monitor Cor  | f. View   |    | Filter (and all all all all all all all all all al |
|    | Add Confer   | ence N    |    | Filter Ongoing Plus V None selected                |
|    | Marilan Card | 1 m       | -  | Status Type Conference Name Start T                |

2 Add Conference page will display, and set following information:

Set Conference Name to a valid value; here we set to admin - testconf.

Set Start Time;

Set Duration or End Time;

User can set Recurrence for schedule a recurrent conference;

Add at least two video resources or participants in a video conference. Three methods to add resources or participants into conference: **Search For Rooms at Site**; use **Add Participants**; use **Add Guest**;

Select a valid template; here we select template named rmx1000\_hml which has same profile in RMX1000 device.

#### Click Schedule;

See the following drawing:

| dd Conference                                                |                            |                    |                |               |          |                    |                          |           |                          |
|--------------------------------------------------------------|----------------------------|--------------------|----------------|---------------|----------|--------------------|--------------------------|-----------|--------------------------|
| Conference Name:                                             | edmin - testconf           |                    |                |               | Cancel   | Schedule           |                          |           |                          |
| lect Conference Dates                                        | and Settings               |                    |                |               |          |                    |                          |           |                          |
| Start Date: Wednes                                           | day, April 23, 2008 🛛 📓    | Start Time:        | Nev            | Duration: 1:0 | 2        | c                  | onference Type           |           |                          |
| End Date: Wednes                                             | day, April 23, 2008        | End Time:          |                | Rec           | urrence  |                    | Video 😳 Audio Only       |           |                          |
| Lecturer: No Lectu                                           | unar V                     | Video Chairperson: | No Chair       |               |          |                    | rmx1000_hml +            |           |                          |
| Conference Password                                          |                            |                    |                |               |          |                    | Edit Conference Settings |           |                          |
| earch for Participants a                                     |                            | -                  | 16             |               |          |                    |                          |           |                          |
| ast Name:                                                    | First Name:                |                    | Add Participat | As .          |          |                    |                          |           |                          |
| earch for Rooms at Site                                      | My Region:Primary Site   • |                    | Add Guest      |               |          |                    |                          |           |                          |
|                                                              | d Rooms                    |                    |                |               |          |                    |                          |           |                          |
| elected Participants an                                      |                            |                    |                |               |          |                    |                          | ••        |                          |
|                                                              | Call Info                  |                    | 4:00PM 5:00PM  | 6:00PM 7:00PM | 8.00PM 1 | 9:00PM 10:00PM 11: | 00PM 12:00AM 1:00AM      |           |                          |
| Jser Name                                                    | Call Info<br>QA DS         | Wed Apr 23         | 4:00PM 5:00PM  | 6100PM 7100PM | BIOOPM   | 9.00PM 10:00PM 11: |                          |           | dit Delete               |
| Jser Name<br>Idmin                                           |                            |                    | 4:00PM 5:00PM  | 6100PM 7100PM | 8-00PM   | 9:00PM 10:00PM 11: |                          | nd Apr 23 | dit Delete<br>dit Delete |
| alested Participantsion<br>Jser Name<br>Idmin<br>JiewStation | QA B5                      |                    | 4:00PM 5:00PM  | 6:00PM 7:00PM | 8:00PM   | 9-00PM 10-00PM 11- |                          | nd Apr 23 |                          |

- **3** Conference Email Notification page will display.
- **4** And then user can click **Skip Email**, Email send will cancel; click **Send**, a Conference successfully scheduled email will be sent to participants in conference.

|         | nference              | Device                   | System Management        | System Setup      |                                   |
|---------|-----------------------|--------------------------|--------------------------|-------------------|-----------------------------------|
| Confere | ence Ema              | ail Notifica             | tion                     |                   |                                   |
|         |                       |                          |                          |                   | Conference successfully scheduled |
| The fo  | llowing e             | mail mes                 | age will be sent to cor  | ference narticina | ants                              |
|         |                       |                          | age will be sent to cor  | nerence paracipa  | ants.                             |
| To:     | 11@poly               | com.com;                 |                          |                   |                                   |
| CC:     |                       |                          |                          |                   |                                   |
| BCC:    |                       |                          |                          |                   |                                   |
|         |                       |                          |                          |                   |                                   |
|         |                       | 1min - tes<br>Assword: 4 | tconf Scheduled.<br>003. |                   |                                   |
|         | ,                     |                          |                          |                   |                                   |
|         |                       |                          | day, April 23, 2008 N    |                   | ).                                |
|         | date/tim<br>ion: 1:00 |                          | day, April 23, 2008      | (GMT+-Shours).    |                                   |
|         | Video.                |                          |                          |                   |                                   |
| Recurr  | ing: No.              |                          |                          |                   |                                   |
| Resour  | ces sche              | eduled:                  |                          |                   |                                   |
|         |                       |                          | ~~~~~                    |                   |                                   |
|         |                       |                          | evice   Identification   |                   |                                   |
| 1~      |                       |                          | *****   *************    |                   |                                   |
| Enter   | additiona             | al notes to              | include in the email:    |                   |                                   |
|         |                       |                          |                          |                   |                                   |
|         |                       |                          |                          |                   |                                   |
|         |                       |                          |                          |                   |                                   |
|         |                       |                          |                          |                   |                                   |
|         |                       |                          |                          |                   |                                   |
|         |                       |                          |                          |                   |                                   |
|         |                       |                          |                          |                   |                                   |
|         |                       |                          |                          |                   |                                   |
|         |                       |                          |                          |                   |                                   |
|         |                       |                          |                          |                   |                                   |
|         |                       |                          |                          |                   |                                   |
|         |                       |                          |                          |                   |                                   |
|         |                       |                          |                          |                   |                                   |
|         |                       |                          |                          |                   |                                   |
|         |                       |                          |                          |                   | Skip Email Send                   |
|         |                       |                          |                          |                   |                                   |
| 5 (     | Confe                 | erence                   | created success          | sfully.           |                                   |

# 4

## Manage conference

- 1 Click Monitor Conf. View, select Filter.
- 2 Conferences corresponding to Filter which user selected list in Monitor Conf. View list.
- 3 Select one conference, and click Manage; Here we select admin-testconf;
- 4 Click Manage Conference or Manage.

See the following drawing:

| ommands               | Monitor | Conf. Viev  |                        |                         |       |         |
|-----------------------|---------|-------------|------------------------|-------------------------|-------|---------|
| lavigation            |         |             |                        |                         |       |         |
| Schedule Conf. View   | Filter  | Ongoing Plu | s 🔻 None selec         | ted 🔻                   |       |         |
| Monitor Conf. View    | Status  | Туре        | Conference Name        | Start Time 🔺            | Owner | Actions |
| Refresh View          | 4<br>-  | ୍ଦ୍ର        | PCTC QA HDX9000-Extern | 2008-04-24 10:04AM (GMT | N/A   | Manage  |
| Add Conference        | 4       | ŝ           | admin-testconf         | 2008-04-24 06:08PM (GMT | N/A   | Manage  |
| ctive Conference      |         |             |                        |                         |       |         |
| Manage Conference 🛛 🔀 |         |             |                        |                         |       |         |
| Terminate Conference  |         |             |                        |                         |       |         |

**5** Page will change to **Manage Conference – admin-testconf** with new Commands:

Active Conference | Terminate Conference; Extend Conference; Change Layout; Add Participant.

#### Selected Participant.

| Commands             | Manage C  | onferenc | e admin-testcon |        | _        |            |               |          |         |
|----------------------|-----------|----------|-----------------|--------|----------|------------|---------------|----------|---------|
| Navigation           |           |          |                 | Part   | icipants |            |               |          |         |
| Schedule Conf. View  | Status    | Туре     | Name            | Device | Access   | Mute       | Address       | Bit Rate | Dial Mo |
| Monitor Conf. View   | 4UP       | ୍        | 4               |        | H323     | <u>0</u> . | 172.21.100.39 | 0 kbps   | 4       |
| Add Conference       | - CP      | Q.       | 172.21.100.40   |        | H323     | φ.         | 172.21.100.40 | 768 kbp  | - 4     |
| Active Conference    |           |          |                 |        |          |            |               |          |         |
| Manage Conference    |           |          |                 |        |          |            |               |          |         |
| Terminate Conference |           |          |                 |        |          |            |               |          |         |
| Extend Conference    |           |          |                 |        |          |            |               |          |         |
| Change Layout        | onference |          |                 |        |          |            |               |          |         |
| Add Participant      | onterence |          |                 |        |          |            |               |          |         |
| Add Room             |           |          |                 |        |          |            |               |          |         |
| Selected Participant |           |          |                 |        |          |            |               |          |         |
| Connect Participant  |           |          |                 |        |          |            |               |          |         |
| Remove Participant   |           |          |                 |        |          |            |               |          |         |

## **Change Layout**

Click **Change Layout**, **Choose Video Mode** page will pop-up. User can change conference layout in the page, and Click **OK** to submit.

See the following drawing:

| ommands              | Manage C | onferenc | e admin-testcon | f      |                       |                       |                 |
|----------------------|----------|----------|-----------------|--------|-----------------------|-----------------------|-----------------|
| avigation            |          |          |                 | Part   | icipants              |                       |                 |
| Schedule Conf. View  | Status   | Туре     | Name            | Device | Access                | Mute                  | Address         |
| Monitor Conf. View   | 41D=     | \$       | 4               |        | H323                  | ŷ.                    | 172.21.10       |
| Add Conference       | ар-      | \$       | 172.21.100.40   |        | H323                  | ų.                    | 172.21.10       |
| ctive Conference     |          |          |                 |        |                       |                       |                 |
| Manage Conference    |          |          |                 | Choo   | ise Video M           | ode                   |                 |
| Terminate Conference |          |          |                 |        | Continuous            |                       | Modes           |
| Extend Conference    |          |          |                 |        | Auto                  | matic Layout          |                 |
| Change Layout        |          |          |                 |        |                       | · ·                   |                 |
| Add Participant      |          |          |                 |        |                       |                       |                 |
| Add Room             |          |          |                 | 0      | 0 0                   | 0 0                   | 0 0             |
| elected Participant  |          |          |                 |        |                       |                       |                 |
| Connect Participant  |          |          |                 | 0      | $\circ$               | $\odot$               | 0 0             |
| Remove Participant   |          |          |                 | 0000   |                       |                       |                 |
| Komoro randopane     |          |          |                 | 0      | $\bigcirc$ $\bigcirc$ | $\bigcirc$ $\bigcirc$ | $\circ$ $\circ$ |
|                      |          |          |                 |        | 0000                  |                       |                 |
|                      |          |          |                 |        | 0                     | 0 0                   |                 |
|                      |          |          |                 |        |                       |                       |                 |

## **Extend Conference**

- 1 Click Extend Conference, and then select Extend Conference Time, click Update.
- **2** View **Conference Details**, **Duration** and **End Data/Time** will auto update.

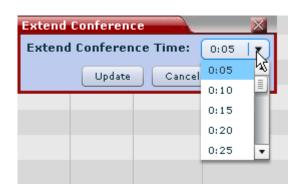

|         |          |           | Conference Detail   | 5                          |
|---------|----------|-----------|---------------------|----------------------------|
|         |          | N         | 🔻 admin-testconf    | 5                          |
| ss      | Bit Rate | Dial Mode | Owner:              | N/A                        |
| .100.39 | 0 khoc   | 12        | Start Date/Time:    | 2008-04-24 06:08PM (GMT+8) |
| 100.35  | 0 KDPS   |           | Duration:           | 2:00                       |
| 100.40  | 768 kbp  | 4         | End Date/Time:      | 2008-04-24 08:08PM (GMT+8) |
|         |          |           | Type:               | Audio-Video                |
|         |          |           | Status:             | Active                     |
|         |          |           | Recurring:          | No                         |
|         |          |           | Connection:         | Multipoint                 |
|         |          |           | Bit Rate:           | 384 kbps                   |
|         |          |           | Schedule ID:        |                            |
|         |          |           | Conf Monitoring ID: | 13486                      |
|         |          |           | Video Layout:       | Continuous Presence        |
|         |          |           | Video Format:       | auto                       |
| 2       |          |           | Video Protocol:     | auto                       |
|         |          |           | Audio Algorithm:    | Auto                       |
|         |          | _         | Conference Feature  | atures                     |
|         |          |           | 🔻 Bridge (MCU) F    | eatures                    |
|         |          |           | MCU Name:           | RMX1000                    |
|         |          |           | Numeric ID:         | 11055                      |
|         |          |           | Entry Queue Access  | Yes                        |
|         |          |           | Meet Me per Conf:   | No                         |
|         |          |           | Conference on Port: | No                         |
|         |          |           | Message Service Typ | e: None                    |
| 3       |          |           | Message Service Nar | ne: N/A                    |

## Manage participant

### Add participant

1 Click Add Participant, Add Participants page will pop-up.

See the following drawing:

| Conference Device    | System Manag | ement    | System | Setup         |        |           |           |               |          |         |
|----------------------|--------------|----------|--------|---------------|--------|-----------|-----------|---------------|----------|---------|
| Commands             | Manage 0     | onferenc | e ad   | min-testconf  |        |           |           |               |          |         |
| Navigation           |              |          |        |               | Parl   | ticipants |           |               |          |         |
| Schedule Conf. View  | Status       | Туре     | Name   | •             | Device | Access    | Mute      | Address       | Bit Rate | Dial Mo |
| Monitor Conf. View   | 4004         | \$       | 4      |               |        | H323      | ų.        | 172.21.100.39 | 0 kbps   | 4       |
| Add Conference       | -00-         | ŵ        | 172.2  | 1.100.40      |        | H323      | <i></i> . | 172.21.100.40 | 768 kbp  | 4       |
| Active Conference    |              |          |        |               |        |           |           |               |          |         |
| Manage Conference    |              |          |        |               |        |           |           |               |          |         |
| Terminate Conference |              |          |        | Add Participa | nts    |           |           |               |          | ×       |
| Extend Conference    |              |          |        |               |        |           | _         |               |          |         |
| Change Layout        |              |          |        | Last Name:    |        |           | First     | Name:         |          |         |
| Add Participant      |              |          |        |               |        | Search    | Add Gu    | Jest          |          |         |
| ہر<br>Add Room       |              |          |        | Name          |        | Default D | evice     | Domain        |          |         |
| Selected Participant |              |          |        |               |        |           |           |               |          |         |
| Connect Participant  |              |          |        |               |        |           |           |               |          |         |
| Remove Participant   |              |          |        |               |        |           |           |               |          | _       |
|                      |              |          |        |               |        |           |           |               |          |         |
|                      |              |          |        |               |        |           |           |               |          | -       |
|                      |              |          |        |               |        |           | Close     |               |          |         |
|                      |              |          |        |               |        |           | Close     |               | _        |         |

2 Click Search, user can add Participants in the participant list.

Also user can click **Add Guest**, and then input valid **Name** and **Number**. And then click **OK**.

See the following drawing:

| Conference Device    | System Manag | ement      | System Setup | 0        |           |          |        |                                         |           |             |          |
|----------------------|--------------|------------|--------------|----------|-----------|----------|--------|-----------------------------------------|-----------|-------------|----------|
| Commands             | Manage C     | onferenc   | e admin-     | testconf | _         | _        |        |                                         |           |             | Co       |
| Navigation           | 11           |            |              |          | Partic    | ipants   |        |                                         |           |             |          |
| Schedule Conf. View  | Status       | Туре       | Name         |          | Device    | Access   | Mute   | Address                                 | Bit Rate  | Dial Mode   |          |
| Monitor Conf. View   | KUD#         |            | 4            |          |           | H323     | ų.     | 172.21.100.39                           | 0 kbps    | 4           | St       |
| Add Conference       | -00-         | Ŷ          | 172.21.100   | .40      |           | H323     | ų.     | 172.21.100.40                           | 768 kbp   | 4           | Er       |
| ctive Conference     |              |            |              |          | ~         |          |        |                                         |           |             | Ty<br>St |
| Manage Conference    | Add F        | articipan  | its          |          |           | <u>.</u> | _      |                                         |           |             | R        |
| Terminate Conference | Last         | Name:      |              |          | First Nam | o.       | Add G  | vuhl                                    | -k        |             | 2        |
| Extend Conference    | Lusc         | Nume.      |              |          |           |          |        |                                         |           |             |          |
|                      |              |            |              | Search   | Add Guest | J        | Туре   | Guest                                   |           |             |          |
| Change Layout        | Nan          | Name       |              |          | vice      | Domain   |        |                                         |           |             |          |
| Add Participant      | Adm          | nin        |              | QA B5    |           | LOCAL    | How    | will this partici                       | pant join | the confe   | renc     |
| Add Room             | oper         | rator      |              |          | LOCAL     |          |        | 🔘 Audio Only (Dial-In Bridge)           |           |             |          |
| elected Participant  | aly          | ٦          |              |          | LOCAL     |          | ۰      | <ul> <li>Use Video (default)</li> </ul> |           |             |          |
| Connect Participant  | oper         | rator 1000 |              |          |           | LOCAL    |        |                                         |           |             |          |
| Remove Participant   | libia        | o yu       |              |          |           | LOCAL    | Bit Ra | ite: 384 🔻                              | J         |             |          |
|                      | user         | _he heml   |              | VSX 5000 |           | LOCAL    | Dial   | )ptions: 🔾 Dia                          | lato 🔘    | Dial-Out    |          |
|                      |              |            |              | 0        | lose      |          |        | ipcions. O Dis                          |           | Dial Out    |          |
|                      |              |            |              |          |           |          | Dial 1 | Гуре: 💿 Н.323                           | (IP) 🔾    | H.320 (ISDN | 4)       |
|                      |              |            |              |          |           |          | Numb   | er: 172.21.10                           | 0.37      |             |          |
|                      |              |            |              |          |           |          |        |                                         |           |             |          |
|                      |              |            |              |          |           |          |        | Ok                                      | Cancel    | 6           | Help     |
|                      |              |            |              |          |           |          |        |                                         |           |             |          |
|                      |              |            |              |          |           |          |        |                                         |           |             | 1 9      |

**3** Click **Connect New Participants**, the selected participant will add to the Participants list.

| Conterence Device Sys | tem Manage | ment :   | System Setup    |             |                 |            |               |          |           |
|-----------------------|------------|----------|-----------------|-------------|-----------------|------------|---------------|----------|-----------|
| Commands              | Manage C   | onferenc | e admin-testcon | f           |                 |            |               |          |           |
| Navigation            |            |          |                 | Part        | ticipants       |            |               |          |           |
| Schedule Conf. View   | Status     | Туре     | Name            | Device      | Access          | Mute       | Address       | Bit Rate | Dial Mod  |
| Monitor Conf. View    | 410×       | -        | 4               |             | H323            | <b>0</b>   | 172.21.100.39 | 0 kbps   | 4         |
| Add Conference        | ж.         | ۵        | 172.21.100.40   |             | H323            | <i>b</i> . | 172.21.100.40 | 768 kbp  | 4         |
| Active Conference     |            |          |                 |             |                 |            |               |          |           |
| Manage Conference     |            |          |                 |             |                 |            |               |          |           |
| Terminate Conference  | _          |          |                 |             |                 |            |               |          |           |
| Extend Conference     |            |          |                 |             |                 |            |               |          |           |
| Change Layout         |            |          |                 |             |                 |            |               |          |           |
| Add Participant       |            |          |                 |             |                 |            |               |          |           |
| Add Room              |            |          |                 |             |                 |            |               |          |           |
| Selected Participant  |            |          |                 |             |                 |            |               |          |           |
| Remove Participant    |            |          |                 |             |                 |            |               |          |           |
| New Participants      |            |          |                 |             |                 |            |               |          |           |
| Edit New Participant  |            |          |                 |             |                 |            |               |          |           |
| Connect All New       | _          |          |                 |             |                 |            |               |          |           |
|                       |            |          |                 |             |                 |            |               |          |           |
|                       |            |          |                 | New Confere | nce Partici     | pants      |               |          |           |
|                       |            |          |                 | Connect N   | lew Participant |            |               |          |           |
|                       | Status     | Туре     | Name            | Devi        | e A             | cess       | Address I     | Bit Rate | Dial Mode |
|                       | a-         | ିତ       | yuh             |             | IP              |            | 3             | 384 kbps | 4         |
|                       |            |          |                 |             |                 |            |               |          |           |

| Commands             | Manage C | onferenc     | e admin-testcon | f      |        |      |               |          |        |  |  |  |  |
|----------------------|----------|--------------|-----------------|--------|--------|------|---------------|----------|--------|--|--|--|--|
| Navigation           |          | Participants |                 |        |        |      |               |          |        |  |  |  |  |
| Schedule Conf. View  | Status   | Туре         | Name            | Device | Access | Mute | Address       | Bit Rate | Dial M |  |  |  |  |
| Monitor Conf. View   | 4U)#     | ŵ            | 4               |        | H323   | 0    | 172.21.100.39 | 0 kbps   | 4      |  |  |  |  |
| Add Conference       | 4UD#     | ÷            | 172.21.100.40   |        | H323   | 8    | 172.21.100.40 | 768 kbp  | 4      |  |  |  |  |
| Active Conference    | 410-     | \$           | yuh             |        | H323   | ÷    | 172.21.100.37 | 0 kbps   | - 4    |  |  |  |  |
| Manage Conference    |          |              |                 |        |        |      |               |          |        |  |  |  |  |
| Terminate Conference |          |              |                 |        |        |      |               |          |        |  |  |  |  |
| Extend Conference    |          |              |                 |        |        |      |               |          |        |  |  |  |  |
| Change Layout        |          |              |                 |        |        |      |               |          |        |  |  |  |  |
| Add Participant      |          |              |                 |        |        |      |               |          |        |  |  |  |  |
| Add Room             |          |              |                 |        |        |      |               |          |        |  |  |  |  |
| elected Participant  |          |              |                 |        |        |      |               |          |        |  |  |  |  |
| Connect Participant  |          |              |                 |        |        |      |               |          |        |  |  |  |  |
| Remove Participant   |          |              |                 |        |        |      |               |          |        |  |  |  |  |

### **Connect/Disconnect Participant**

1 Select a disconnected participant in the Participants list. Click **Connect Participant.** 

See the following drawing:

| Commands             | manage u | onrerenc | e admin-testcon |        |          |      |               |          |        |
|----------------------|----------|----------|-----------------|--------|----------|------|---------------|----------|--------|
| Navigation           |          |          |                 | Part   | icipants |      |               |          |        |
| Schedule Conf. View  | Status   | Туре     | Name            | Device | Access   | Mute | Address       | Bit Rate | Dial M |
| Monitor Conf. View   | 4UF      | -        | 4               |        | H323     | ē.   | 172.21.100.39 | 0 kbps   | 4      |
| Add Conference       | 4104     | ÷        | 172.21.100.40   |        | H323     | 8    | 172.21.100.40 | 768 kbp  | 4      |
| Active Conference    | 41D=     | ୍        | yuh             |        | H323     | ÷    | 172.21.100.37 | 0 kbps   | 4      |
| Manage Conference    |          |          |                 |        |          |      |               |          |        |
| Terminate Conference |          |          |                 |        |          |      |               |          |        |
| Extend Conference    |          |          |                 |        |          |      |               |          |        |
| Change Layout        |          |          |                 |        |          |      |               |          |        |
| Add Participant      |          |          |                 |        |          |      |               |          |        |
| Add Room             |          |          |                 |        |          |      |               |          |        |
| Selected Participant |          |          |                 |        |          |      |               |          |        |
| Connect Participant  |          |          |                 |        |          |      |               |          |        |
| Remove Participant   |          |          |                 |        |          |      |               |          |        |

| Conference Device S  | yst | em Manage | ment     | System Setup     |        |         |
|----------------------|-----|-----------|----------|------------------|--------|---------|
| Commands             |     | Manage Co | onferenc | e admin-testconi | i      |         |
| Navigation           |     |           |          |                  | Parti  | cipants |
| Schedule Conf. View  |     | Status    | Туре     | Name             | Device | Acces   |
| Monitor Conf. View   | 2   | ₹U⊫       | ŝ        | 4                |        | H323    |
| Add Conference       |     | ÷         | ŵ        | 172.21.100.40    |        | H323    |
| Active Conference    |     | ų له      | ŝ        | yuh              |        | H323    |
|                      |     |           |          |                  |        |         |
| Terminate Conference |     |           |          |                  |        |         |

2 Select a connected participant in Participants list, click **Disconnect Participant**.

|                        | ystem Manage |          | System Setup   |        |          |      |               |          |     |
|------------------------|--------------|----------|----------------|--------|----------|------|---------------|----------|-----|
| Commands               | Manage C     | onferenc | e admin-testco | nf     |          |      |               |          |     |
| Navigation             |              |          |                | Parti  | icipants |      |               |          |     |
| Schedule Conf. View    | Status       | Туре     | Name           | Device | Access   | Mute | Address       | Bit Rate | Dia |
| Monitor Conf. View     | 413-         |          | 4              |        | H323     | ф.   | 172.21.100.39 | 0 kbps   |     |
| Add Conference         | 40-          | \$       | 172.21.100.40  |        | H323     | ŷ.   | 172.21.100.40 | 768 kbp  |     |
| Active Conference      | ≼i⊯          | Ŷ        | yuh            |        | H323     | ¢.   | 172.21.100.37 | 0 kbps   |     |
| Manage Conference      |              |          |                |        |          |      |               |          |     |
| Terminate Conference   |              |          |                |        |          |      |               |          |     |
| Extend Conference      |              |          |                |        |          |      |               |          |     |
| Change Layout          |              |          |                |        |          |      |               |          |     |
| Add Participant        |              |          |                |        |          |      |               |          |     |
| Add Room               |              |          |                |        |          |      |               |          |     |
| Selected Participant   |              |          |                |        |          |      |               |          |     |
| Mute Participant       |              |          |                |        |          |      |               |          |     |
| Disconnect Participant |              |          |                |        |          |      |               |          |     |
| Remove Participant     |              |          |                |        |          |      |               |          |     |

**3 Confirm** information will pop-up.

Click Yes, the Disconnect Participant command will submit.

Click No, the Disconnect Participant command will cancel.

See the following drawing:

| honfirm 🛛 🕹                                                    |
|----------------------------------------------------------------|
| Are you sure you want to disconnect participant 172.21.100.40? |
|                                                                |
| Ves No                                                         |

### **Remove Participant**

- 1 Select a participant in list, and then click **Remove Participant**.
- **2 Confirm** information will pop-up.
- 3 Click Yes, the Remove Participant command will submit.
- 4 Click No, the Remove Participant command will cancel.

| vigation             |       |          |          |               |        |
|----------------------|-------|----------|----------|---------------|--------|
| Schedule Conf. View  |       | Status   | Туре     | Name          | Device |
| Monitor Conf. View   |       | 리다       | ੁ        | 4             |        |
| Add Conference       |       | ÷        | <u>_</u> | 172.21.100.40 |        |
| tive Conference      |       | 402      | 9        | yuh           |        |
| Manage Conference    |       |          |          |               |        |
| Terminate Conference |       |          |          |               |        |
| Extend Conference    |       |          |          |               |        |
| Change Layout        |       | _        |          |               |        |
| Add Participant      |       |          |          |               |        |
| Add Room             |       |          |          |               |        |
| lected Participant   |       |          |          |               |        |
| Connect Participant  |       |          |          |               |        |
| Remove Participant   |       |          |          |               |        |
| IX.                  |       |          | 1        |               |        |
| onfirm Removal of    | David | licinant |          |               | ×      |

### Mute/unmute Participant

1 Select a unmuted participant in Participants list, click **Mute Participant**;

Do Not Remove

Renove

| Commands               | Manage Co    | Manage Conference admin-testconf |               |        |        |      |        |  |  |
|------------------------|--------------|----------------------------------|---------------|--------|--------|------|--------|--|--|
| Navigation             | Participants |                                  |               |        |        |      |        |  |  |
| Schedule Conf. View    | Status       | Туре                             | Name          | Device | Access | Mute | Addre  |  |  |
| Monitor Conf. View     | 412          | -                                | 4             |        | H323   | ŵ    | 172.21 |  |  |
| Add Conference         | -02-         |                                  | 172.21.100.40 |        | H323   | 4    | 172.21 |  |  |
| Active Conference      | 4114         | <u>a</u>                         | yuh           |        | H323   | 4    | 172.21 |  |  |
| Manage Conference      |              |                                  |               |        |        |      |        |  |  |
| Terminate Conference   |              |                                  |               |        |        |      |        |  |  |
| Extend Conference      |              |                                  |               |        |        |      |        |  |  |
| Change Layout          |              |                                  |               |        |        |      |        |  |  |
| Add Participant        |              |                                  |               |        |        |      |        |  |  |
| Add Room               |              |                                  |               |        |        |      |        |  |  |
| Selected Participant   |              |                                  |               |        |        |      |        |  |  |
| Mute Participant 🔓     |              |                                  |               |        |        |      |        |  |  |
| Disconnect Participant |              |                                  |               |        |        |      |        |  |  |
| Remove Participant     |              |                                  |               |        |        |      |        |  |  |

**2** Select a muted participant in list, and then click **Unmute Participant**.

#### Chapter 4- Manage conference

| Conference Device System Management System Setup |                                  |      |               |        |        |      |               |
|--------------------------------------------------|----------------------------------|------|---------------|--------|--------|------|---------------|
| Commands                                         | Manage Conference admin-testconf |      |               |        |        |      |               |
| Navigation                                       | Participants                     |      |               |        |        |      |               |
| Schedule Conf. View                              | Status                           | Туре | Name          | Device | Access | Mute | Address       |
| Monitor Conf. View                               | 412                              | -    | 4             |        | H323   | 4    | 172.21.100.39 |
| Add Conference                                   | Ф.                               | 9    | 172.21.100.40 |        | H323   | 8    | 172.21.100.40 |
| Active Conference                                | 410-                             | Ŷ    | yuh           |        | H323   | à    | 172.21.100.37 |
| Manage Conference                                |                                  |      |               |        |        |      |               |
| Terminate Conference                             |                                  |      |               |        |        |      |               |
| Extend Conference                                |                                  |      |               |        |        |      |               |
| Change Layout                                    |                                  |      |               |        |        |      |               |
| Add Participant                                  |                                  |      |               |        |        |      |               |
| Add Room                                         |                                  |      |               |        |        |      |               |
| Selected Participant                             |                                  |      |               |        |        |      |               |
| Unmute Participant                               |                                  |      |               |        |        |      |               |
| Disconnect Participant                           |                                  |      |               |        |        |      |               |
| Remove Participant                               |                                  |      |               |        |        |      |               |

## **Terminate conference**

- 1 Select an activated conference in **Monitor Conf. View** list, and click Terminate Conference,
- **2** Confirm Active Conference Termination information will pop-up.
  - Click Terminate, the Terminate Conference command will submit.
  - Click **Do Not Terminate**, the **Terminate Conference** command will cancel.

See the following drawing:

| Navigation             |    |   |        |          |               | Pa     |
|------------------------|----|---|--------|----------|---------------|--------|
| Schedule Conf. View    |    |   | Status | Туре     | Name          | Device |
| Monitor Conf. View     |    |   | 4114   | -        | 4             |        |
| Add Conference         |    |   | 40×    | <u>_</u> | 172.21.100.40 |        |
| Active Conference      |    |   |        |          |               |        |
| Manage Conference      |    |   |        |          |               |        |
| Terminate Conference   | N  |   |        |          |               |        |
| Extend Conference      | 43 | 1 |        |          |               |        |
| Change Layout          |    |   | _      |          |               |        |
| Add Participant        |    |   |        |          |               |        |
| Add Room               |    |   |        |          |               |        |
| Selected Participant   |    |   | -      |          |               |        |
| Mute Participant       |    |   |        |          |               |        |
| Disconnect Participant |    |   |        |          |               |        |
| Remove Participant     |    |   |        |          |               |        |
|                        |    |   |        |          |               |        |

Conference 'admin-testconf' will be terminated and all participants will be disconnected. Please click a button below to either terminate or not terminate the conference.